## **Digitaal ondertekenen mestafzet documenten**

Mestafzetdocumenten (MAD's) moeten steeds door de 3 partijen ondertekend zijn, ofwel op de papieren versie, ofwel digitaal. De 3 handtekeningen verkrijgen op de papieren versie is niet altijd even makkelijk, daarom wordt steeds meer digitaal ondertekend.

## **Hoe doe je dat?**

- 1) Log in op het mestbankloket [https://eloket.vlm.be/IAMPortaal?redirectUrl=https://eloket.vlm.be/mestbank/portaa](https://eloket.vlm.be/IAMPortaal?redirectUrl=https://eloket.vlm.be/mestbank/portaal)l
- 2) Klik op jouw landbouwnummer of op jouw naam.
- 3) Je ziet nu een overzicht 'Toon rubrieken' . Scrol naar beneden naar 'Exploitaties/Uitbatingen'. Klik vervolgens op het lijntje van de exploitatie waarvan U wil ondertekenen.

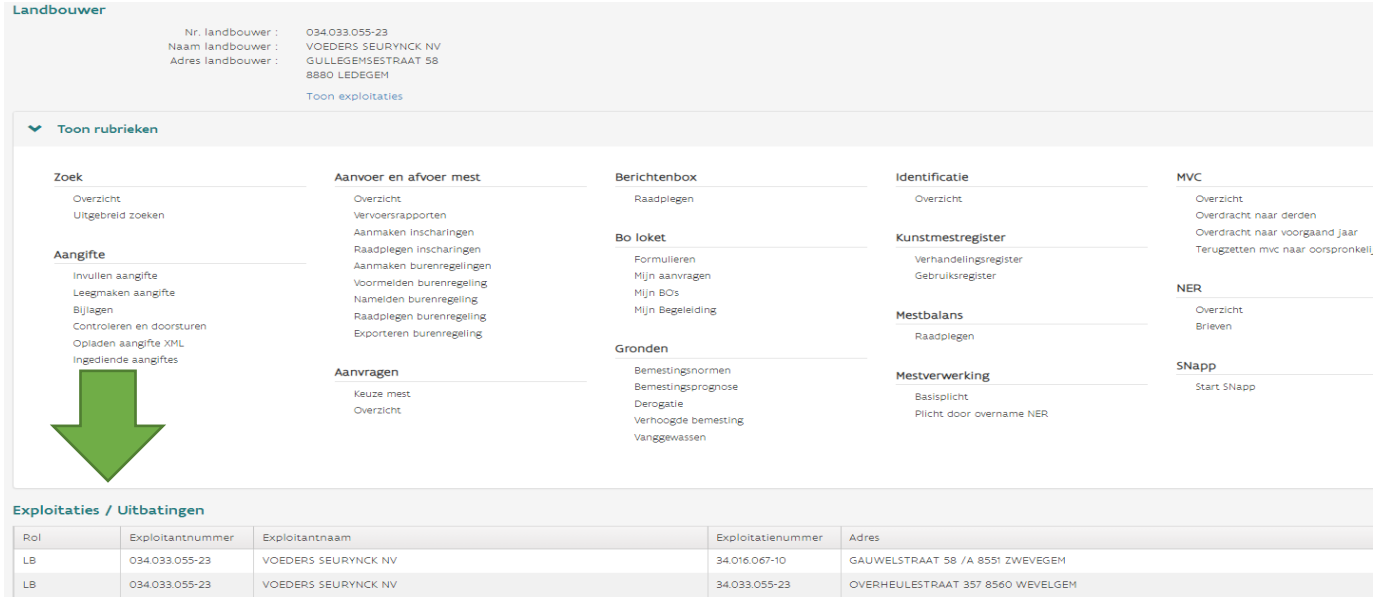

## 4) Opnieuw zie je het overzicht 'Toon rubrieken'. Klik bij de categorie 'MTIL' op 'Overzicht'.

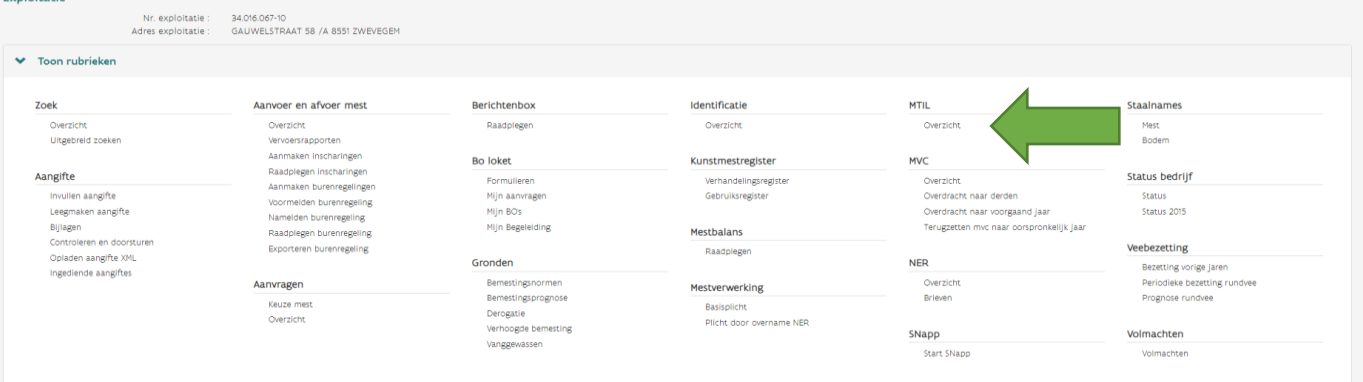

- 5) Nu krijgt u een overzicht te zien met alle aangemelde/afgemelde/nagemelde transporten.
- 6) Vink in de linkerkolom bij 'Actie nodig' het vakje 'Transporten die nog ondertekend moeten worden' aan. Kies bij 'Status' ook voor 'Nagemeld'. Zo filtert u alle niet uitgevoerde transporten die afgemeld werden (en dus niet ondertekend moeten worden) weg uit de lijst. Aangemelde transporten kunnen nog niet ondertekend worden.

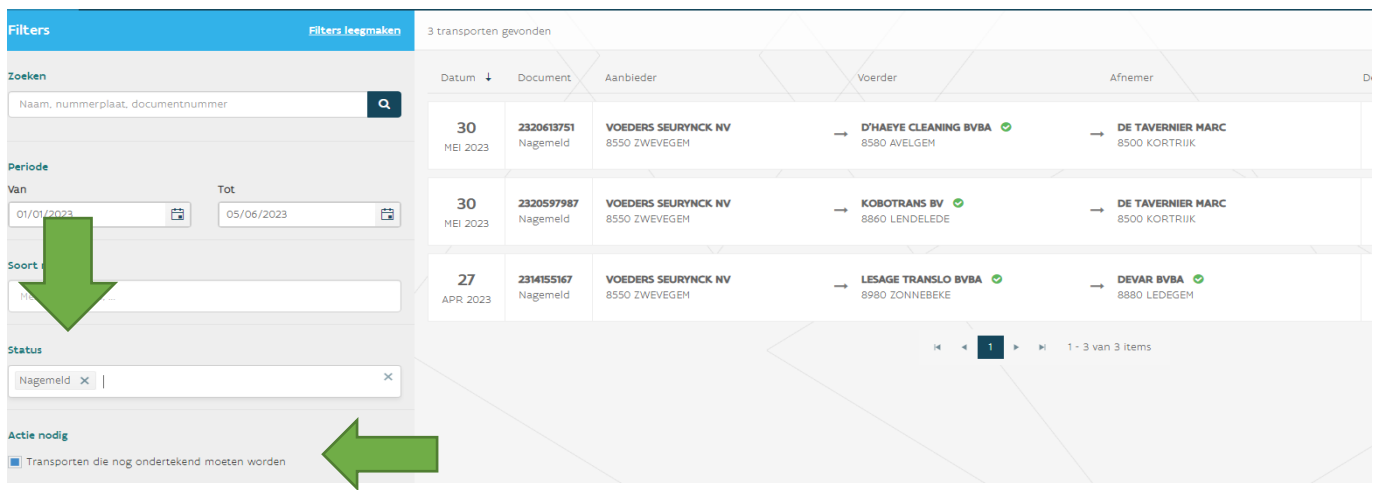

7) Nu kun je alle ritten afzonderlijk gaan ondertekenen. Dit doe je door op een transport te klikken. Dan kom je op de pagina van die specifieke rit. Scrol naar beneden naar puntje 'Transport tekenen'. Vink het vakje aan. Klik op het groene vakje 'Ja, ondertekenen'. Nu is deze rit ondertekend.

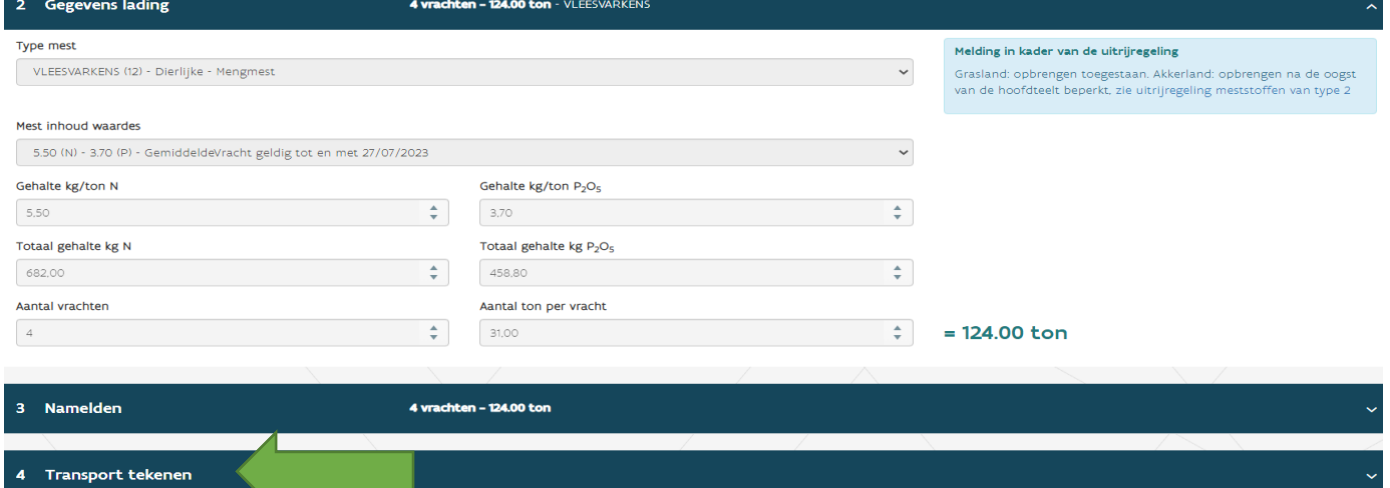

8) Scrol terug naar boven en klik terug op ' Transporten' , naar het overzicht van de ritten. Doe nu hetzelfde voor alle andere ritten die open staan.

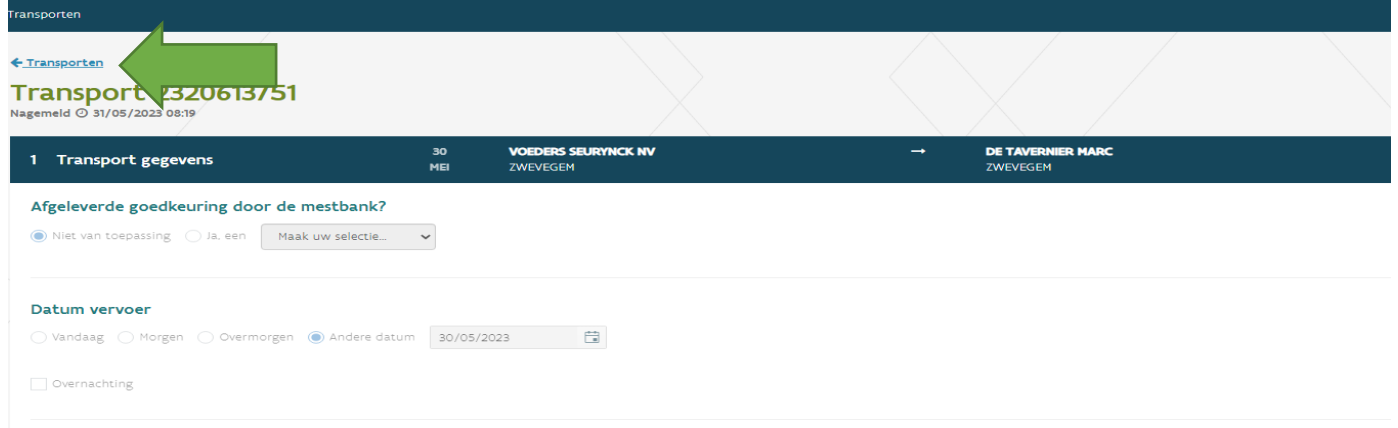

Indien vragen of problemen contacteer uw Voeders Seurynck adviseur.

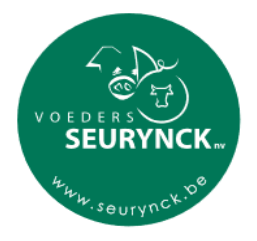